## Easy to Use & No Fees!

<u>Browse</u> for your favorite authors, best-selling titles, or favorite movies.

<u>Check Out</u> titles with your library card from the E-iNC Library.

<u>Download</u> to PC, Mac, and/or mobile device.

## OverDrive Policies

- Library card must be in good standing (current and under \$3 in fines)
- Check out up to 4 items
- Select lending period of 7, 14, or 21 days
- A "renew" or "request again" option will appear 3 days before each title's expiration date
- Place holds on checked out titles (up to four titles)
- Holds are automatically checked out to you, notified by email
- If checkout shelf is full, hold pick up period is 3 days, notified by email

# Want more Information?

Visit http://e-inc.lib.overdrive.com and click **Help?** for how-to videos and additional support.

### **Thornton Library**

210 Main St.

Oxford, NC 27565.

Tel: (919) 693-1121

Fax: 919-693-2244

Monday – Thursday 10:00am to 8:00pm.

Friday and Saturday 10:00am to 5:00pm.

Sunday 1:00pm to 5:00pm.

(Closed Sundays Memorial Day through Labor Day)

### South Branch

1550 S. Campus Dr.

Creedmoor, NC 27522

Tel: 919-528-1752

Fax: 919-528-1376

Monday - Thursday 10:00am to 8:00pm.

Friday 10:00am to 5:00pm.

Saturday 12:00pm to 5:00pm.

Closed on Sundays.

### **Stovall Branch Library**

300 Main St.

Stovall, NC 27582

Tel: (919) 693-5722

Fax: 919-693-0410

Monday & Wednesday: 10 a.m. to 5 p.m.

Tuesday & Thursday: 12 p.m. to 7 p.m.

Saturday: 10 a.m. to 5 p.m.

Sunday: 2 p.m. to 5 p.m..

(Closed Sundays Memorial Day through Labor Day)

## Berea Branch Library

1211 Hwy 158

Oxford, NC 27565

Tel: (919) 693-1231

Tuesday 10:00 a.m. – 3:00 p.m.

Thursday 2:00 p.m. – 7:00 p.m.

Saturdays 10:00 a.m. to 3:00 p.m.

Closed on Mondays, Wednesdays, Fridays & Sundays.

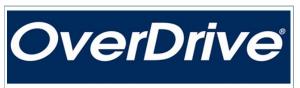

# **DOWNLOAD**

eBooks, Audiobooks & more

Enjoy titles on your mobile device, iPod® or eBook reader

Explore our growing collection of eBooks, eAudiobooks, & Streaming Video

http://e-inc.lib.overdrive.com

Available 24/7, now your library is always open!

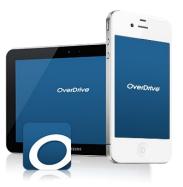

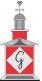

GRANVILLE COUNTY LIBRARY SYSTEM

www.granville.lib.nc.us

## How to Install OverDrive and Access the E-iNC Digital Library on a Digital Device

- 1. Install the mobile app from
- Any OverDrive-powered site
- Apple App Store
- Google Play
- 2. Open app and Sign up
- 3. Choose Sign up using library card
- 4. Enter Granville County Library into the Search Library Name search engine and select Granville County Library
- 5. Under **Sign into your library**, choose **Granville County Library** from the dropdown menu and enter your library card number
- 6. Acknowledge that you are over 13 years old and click **sign up**
- 7. Click **Add a Title** from your empty Bookshelf
- 8. Type in Granville County Library and **Search**
- 9. Select **Granville County Library** and **E-iNC Library**
- 10. Click **Sign in** using the link in the top right corner

You are ready to check out a title!

## How to Check Out eBooks, eAudiobooks, & Streaming Video using a Digital Device

- 1. Open the OverDrive App on your device
- 2. Access the menu \_\_\_ in the top left corner
- 3. Choose E-iNC Library
- 4. Click **Sign in** located the top right corner
- 5. Enter your library card number and sign in
- 6. Select an available title to check out and click **Borrow**
- 7. To view title immediately, select your Account at the top of the page
- 8. To download the title, click the download button and choose a format (e.g. EPub or MP3) and click Confirm and Download

### OR

Use your browser by selecting Read, Listen, or Play to access the item on your device without downloading (you must be connected to wi-fi)

9. Enjoy your selection

## **How to Return Digital Materials**

- If item has not been downloaded, select **Return Title** from your Checkouts on the E-iNC webpage
- If the item has been downloaded, go to your Overdrive bookshelf, press and hold down the item you would like to return, and choose Return to Library
- \* e-Audiobooks must be downloaded to return

## How to Check Out eBooks, eAudiobooks, & Streaming Video using your computer

1. Visit the GCLS website http://www.granville.lib.nc.us/ and select the e-INC link under the Books and More tab on the homepage

Or

Go to directly to the e-Inc website at http://e -inc.lib.overdrive.com

- 2. Choose your library (Granville County Library) from the dropdown menu
- 3. Sign in with your library card number
- 4. Select an available title to check out and click borrow
- 5. To view title immediately, select your **Account** at the top of the page
- 6. To download the title, click the download button and choose a format (e.g. EPub or MP3) and click **Confirm** and **Download**

#### OR

Use your browser by selecting **Read, Listen**, or **Play** to access the item on your computer without downloading